# **Installation Note**

**Add 4-Port Capability Upgrade Kit**

**To Upgrade PNA N5224A or N5225A Option 200 to Option 400**

**Upgrade Kit Order Numbers: N5224AU- 600 and N5225AU- 600**

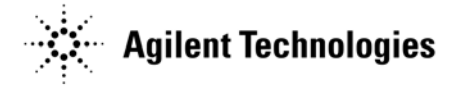

**Agilent Kit Number: N5225-60110 Agilent Document Number: N5225-90120 Printed in USA December 9, 2011** Supersedes: August 12, 2011 © Agilent Technologies, Inc. 2011

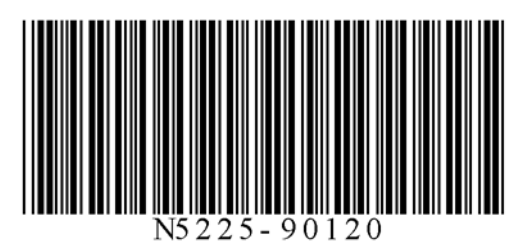

# **WARRANTY STATEMENT**

THE MATERIAL CONTAINED IN THIS DOCUMENT IS PROVIDED "AS IS," AND IS SUBJECT TO BEING CHANGED, WITHOUT NOTICE, IN FUTURE EDITIONS. FURTHER, TO THE MAXIMUM EXTENT PERMITTED BY APPLICABLE LAW, AGILENT DISCLAIMS ALL WARRANTIES, EITHER EXPRESS OR IMPLIED WITH REGARD TO THIS MANUAL AND ANY INFORMATION CONTAINED HEREIN, INCLUDING BUT NOT LIMITED TO THE IMPLIED WARRANTIES OF MERCHANTABILITY AND FITNESS FOR A PARTICULAR PURPOSE. AGILENT SHALL NOT BE LIABLE FOR ERRORS OR FOR INCIDENTAL OR CONSEQUENTIAL DAMAGES IN CONNECTION WITH THE FURNISHING, USE, OR PERFORMANCE OF THIS DOCUMENT OR ANY INFORMATION CONTAINED HEREIN. SHOULD AGILENT AND THE USER HAVE A SEPARATE WRITTEN AGREEMENT WITH WARRANTY TERMS COVERING THE MATERIAL IN THIS DOCUMENT THAT CONFLICT WITH THESE TERMS, THE WARRANTY TERMS IN THE SEPARATE AGREEMENT WILL CONTROL.

# **DFARS/Restricted Rights Notice**

If software is for use in the performance of a U.S. Government prime contract or subcontract, Software is delivered and licensed as "Commercial computer software" as defined in DFAR 252.227-7014 (June 1995), or as a "commercial item" as defined in FAR 2.101(a) or as "Restricted computer software" as defined in FAR 52.227- 19 (June 1987) or any equivalent agency regulation or contract clause. Use, duplication or disclosure of Software is subject to Agilent Technologies' standard commercial license terms, and non-DOD Departments and Agencies of the U.S. Government will receive no greater than Restricted Rights as defined in FAR 52.227- 19(c)(1-2) (June 1987). U.S. Government users will receive no greater than Limited Rights as defined in FAR 52.227-14 (June 1987) or DFAR 252.227-7015 (b)(2) (November 1995), as applicable in any technical data.

# **Safety Notes**

The following safety notes are used throughout this document. Familiarize yourself with each of these notes and its meaning before performing any of the procedures in this document.

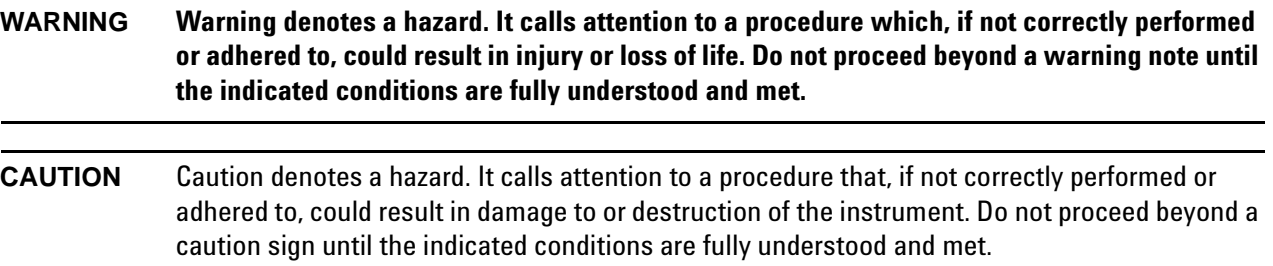

# **Description of the Upgrade**

This upgrade converts your N5224A or N5225A Option 200 2-port analyzer to a N5224A or N5225A Option 400 4 port analyzer by adding:

- an additional source
- an additional source synthesizer
- two additional doublers
- an additional mixer brick
- two additional reference couplers
- two additional test port couplers
- a splitter
- a modified front panel
- new cables

# <span id="page-2-0"></span>**Getting Assistance from Agilent**

Installing this upgrade kit requires special skills and experience. If you think you may not be qualified to do the work, or need advice, contact Agilent.

# <span id="page-2-1"></span>**Contacting Agilent**

[Assistance with test and measurements needs and information on finding a local Agilent office are available on](http://www.agilent.com/find/assist)  the Web at:

*http://www.agilent.com/find/assist*

If you do not have access to the Internet, please contact your Agilent field engineer.

NOTE In any correspondence or telephone conversation, refer to the Agilent product by its model number and full serial number. With this information, the Agilent representative can determine whether your product is still within its warranty period.

# **Getting Prepared**

**CAUTION** The PNA contains extremely sensitive components that can be ruined if mishandled. Follow instructions carefully when making cable connections, especially wire harness connections. The person performing the work accepts responsibility for the full cost of the repair or replacement of damaged components.

To successfully install this upgrade kit, you will need the following:

- A license key refer to ["License Key Redemption"](#page-3-0) below.
- A PDF copy or a paper copy of the PNA Service Guide refer to "Downloading the Online PNA Service [Guide"](#page-4-0) below.
- An ESD-safe work area refer to ["Protecting Your Workspace from Electrostatic Discharge"](#page-4-1) below.
- Correct tools refer to ["Tools Required for the Installation" on page 5.](#page-4-2)
- Enough time refer to ["About Installing the Upgrade" on page 6](#page-5-0).
- Test equipment for the post-upgrade adjustments and full instrument calibration. To view the equipment list, click the Chapter 3 bookmark "Tests and Adjustments" in the PDF Service Guide<sup>1</sup>.

# <span id="page-3-0"></span>**License Key Redemption**

**NOTE** The enclosed Option Entitlement Certificate is a receipt, verifying that you have purchased a licensed option for the PNA of your choice. You must now use an Agilent Web page to request a license key for the instrument that will receive the option.

To enable the option product, you must request a license key from: [http://www.agilent.com/find/](http://www.agilent.com/find/softwarelicense) [softwarelicense.](http://www.agilent.com/find/softwarelicense) To complete the request, you will need to gather the following information:

- From the certificate
	- ❏ Order number
	- ❏ Certificate number
- From your instrument
	- ❏ Model number
	- ❏ Serial number
	- ❏ Host ID

The instrument information is available on the network analyzer – on the analyzer's **Help** menu, click **About Network Analyzer**.

If you provide an email address, Agilent will promptly email your license key. Otherwise, you will your receive your license key via postal mail.

<sup>1.</sup> See ["Downloading the Online PNA Service Guide" on page 5](#page-4-0).

# <span id="page-4-0"></span>**Downloading the Online PNA Service Guide**

To view the online Service Guide for your PNA model number, use the following steps:

- 1. Go to *www.agilent.com*.
- 2. In the Search box, enter the model number of the analyzer (Ex: N5225A) and click **Search**.
- 3. Click Technical Support > Manuals.
- 4. Click Service Manual.
- 5. Click the service guide title to download the PDF file.
- 6. When the PDF of the Service Guide is displayed, scroll through the Contents section bookmarks to locate the information needed.

# <span id="page-4-1"></span>**Protecting Your Workspace from Electrostatic Discharge**

For information, click on the Chapter 1 bookmark, "Electrostatic Discharge Protection" in the PDF Service Guide<sup>[1](#page-10-0)</sup>.

#### **ESD Equipment Required for the Installation**

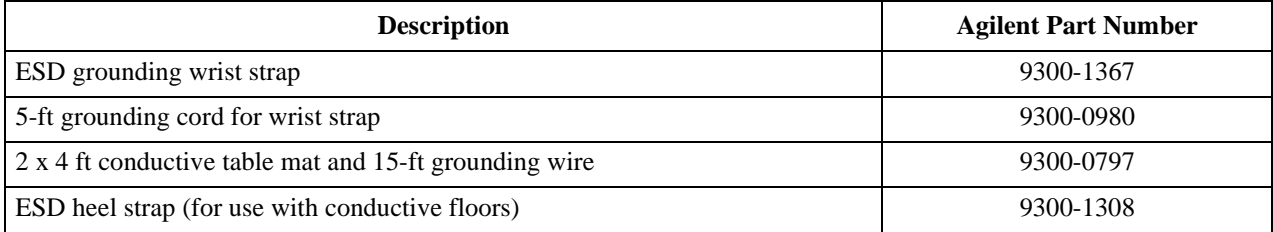

#### <span id="page-4-2"></span>**Tools Required for the Installation**

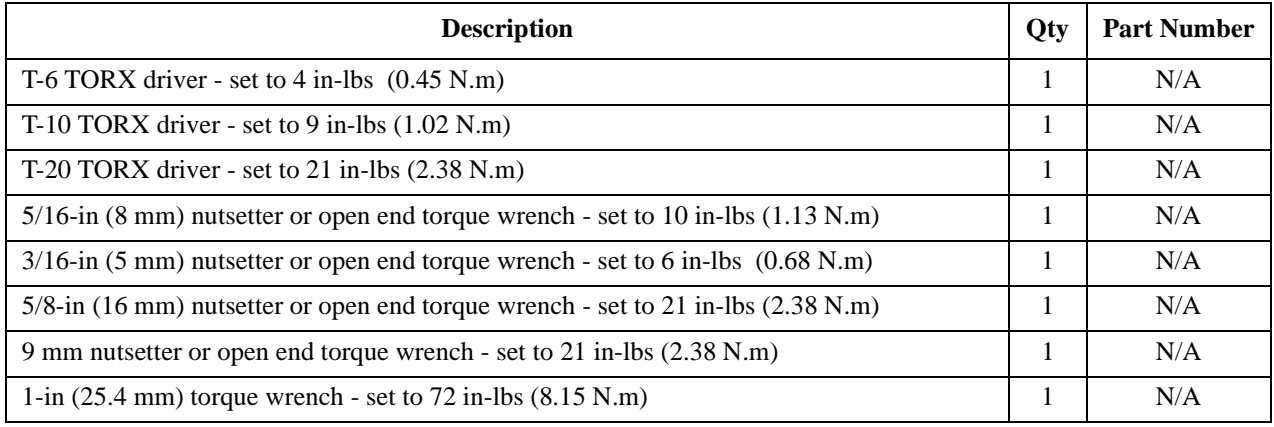

# **CAUTION** Use a 5/16-in torque wrench set to 10 in-lbs on all cable connections except the front and rear panel bulkhead connectors. On these, use a 9 mm nutsetter or open end torque wrench set to 21 in-lb.

# <span id="page-5-0"></span>**About Installing the Upgrade**

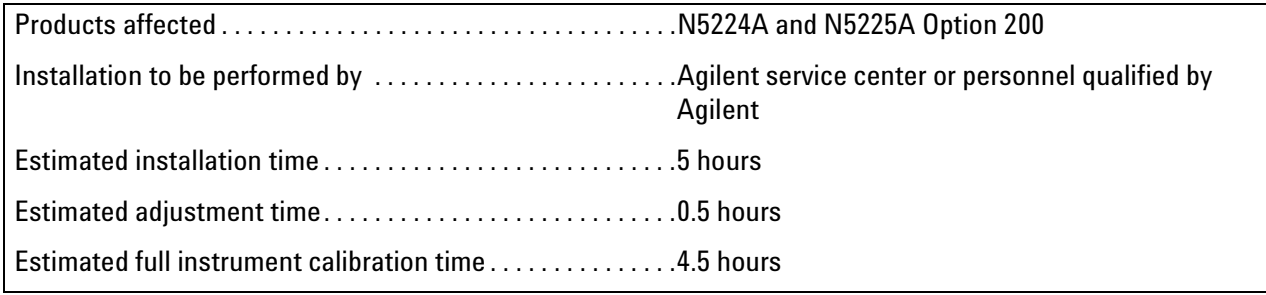

# **Items Included in the Upgrade Kit**

Check the contents of your kit against the following list. If any part is missing or damaged, contact Agilent Technologies. Refer to ["Getting Assistance from Agilent" on page 3](#page-2-0).

| <b>Ref</b><br>Desig.         | <b>Description</b>                                                                                                    | Qty            | <b>Part Number</b> |
|------------------------------|----------------------------------------------------------------------------------------------------|----------------|--------------------|
|                              | Installation note (this document)                                                                                                    | 1              | N5225-90120        |
| A10                          | 26.5 GHz source (2) board                                                                                                    | $\mathbf{1}$   | 5087-7342          |
| A12                          | 40 GHz doubler assembly port 3                                                                                                    | $\overline{2}$ | 5087-7349          |
| A13                          | 40 GHz doubler assembly port 4                                                                                                    |                |                    |
| A17                          | 13.5 GHz (source 2) synthesizer board                                                                                                    | $\mathbf{1}$   | N5242-60150        |
| A26                          | Splitter                                                                                                    | $\mathbf{1}$   | 5067-4086          |
| A28                          | Mixer brick (2)                                                                                                    | $\mathbf{1}$   | 5087-7323          |
| A30                          | Test port 3 reference coupler                                                                                                    | $\overline{2}$ | 5087-7760          |
| A31                          | Test port 4 reference coupler                                                                                                    |                |                    |
| A34                          | Test port 3 coupler                                                                                                    | $\overline{2}$ | 5087-7793          |
| A35                          | Test port 4 coupler                                                                                                    |                |                    |
| $\overline{a}$               | Front frame, 4-port                                                                                                    | $\mathbf{1}$   | N5247-20141        |
|                              | Machine screw, M2.0 x 6, flat head (8 to attach two reference couplers to<br>brackets)                                                                                                    | 10             | 0515-1602          |
|                              | Machine screw, M2.5 x 20, pan head (4 to attach A34 and A35 reference coupler<br>assemblies to test set deck)                                                                                                    | 5              | 0515-0374          |
|                              | Machine screw, M4.0 x 10, pan head (2 each to attach the following boards to the<br>analyzer chassis: A17 13.5 GHz synthesizer board, A10 26.5 GHz source board,<br>A12 40 GHz doubler assembly port 3, and A13 40 GHz doubler assembly port 4.) | 10             | 0515-0380          |
| $\overline{\phantom{a}}$     | Machine screw, M3.0 x 6, flat head (to attach front frame to coupler plate)                                                                                                    | 3              | 0515-1946          |
|                              | Machine screw, M3.0 x 12, pan head (1 to attach cable bracket to test set deck.                                                                                                    | $\overline{2}$ | 0515-0664          |
| $\blacksquare$               | Machine screw, M3.0 x 8, pan head (3 to attach shield to A28 mixer brick)                                                                                                    | $\overline{4}$ | 0515-0372          |
| $\overline{\phantom{a}}$     | Machine screw, M2.5 x 16, pan head (2 to attach splitter to mixer brick)                                                                                                    | 3              | 0515-2007          |
|                              | Machine screw, M3.0 x 25, pan head (3 to attach A28 mixer brick to block)                                                                                                    | $\overline{4}$ | 0515-0667          |
| $\blacksquare$               | Machine screw, M3.0 x 20, flat head (2 to attach bracket to A10 26.5 GHz source)                                                                                                    | 3              | 0515-2078          |
| $\blacksquare$               | Machine screw, M3.0 x 18, pan head (1 to attach bracket to A10 26.5 GHz source)                                                                                                    | $\overline{2}$ | 0515-0666          |
|                              | Front panel overlay (label), 4-port                                                                                                    | $\mathbf{1}$   | N5227-80004        |
| $\overline{a}$               | Keypad overlay (label)                                                                                                    | $\mathbf{1}$   | N5242-80005        |
| $\overline{\phantom{a}}$     | Power button overlay (label)                                                                                                    | $\mathbf{1}$   | N5242-80007        |
|                              | Nameplate, N5224A                                                                                                    | $\mathbf{1}$   | N5224-80001        |
| $\overline{\phantom{a}}$     | Nameplate, N5225A                                                                                                    | $\mathbf{1}$   | N5225-80001        |
| $\qquad \qquad \blacksquare$ | Test set front plate, 4-port                                                                                                    | $\mathbf{1}$   | N5224-00005        |
| $\overline{\phantom{a}}$     | Gap pad (between mixer brick A28 and shield)                                                                                                    | $\overline{4}$ | N5245-20125        |

<span id="page-6-0"></span>**Table 1 Contents of Upgrade Kit N5225-60110**

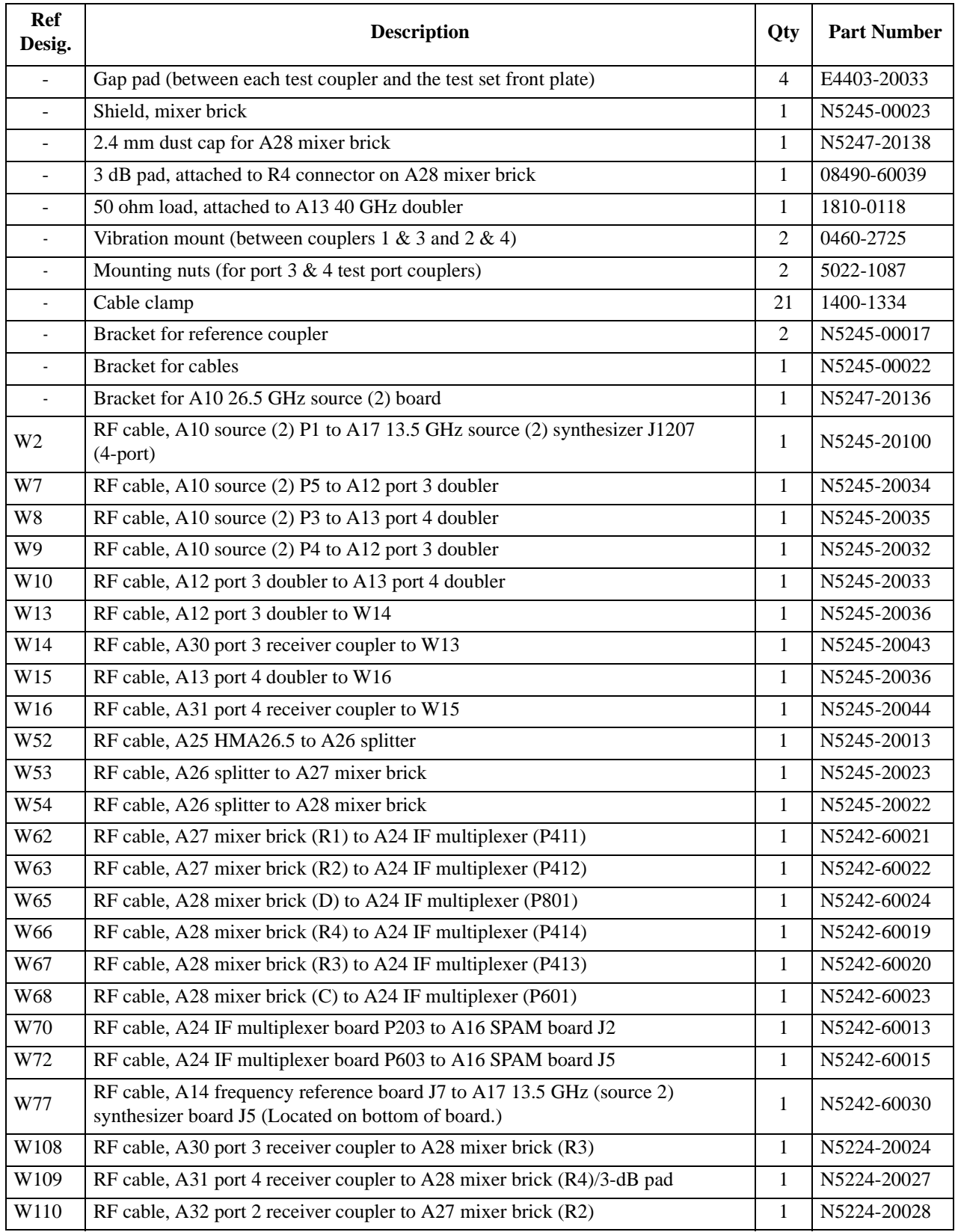

# **Table 1 Contents of Upgrade Kit N5225-60110**

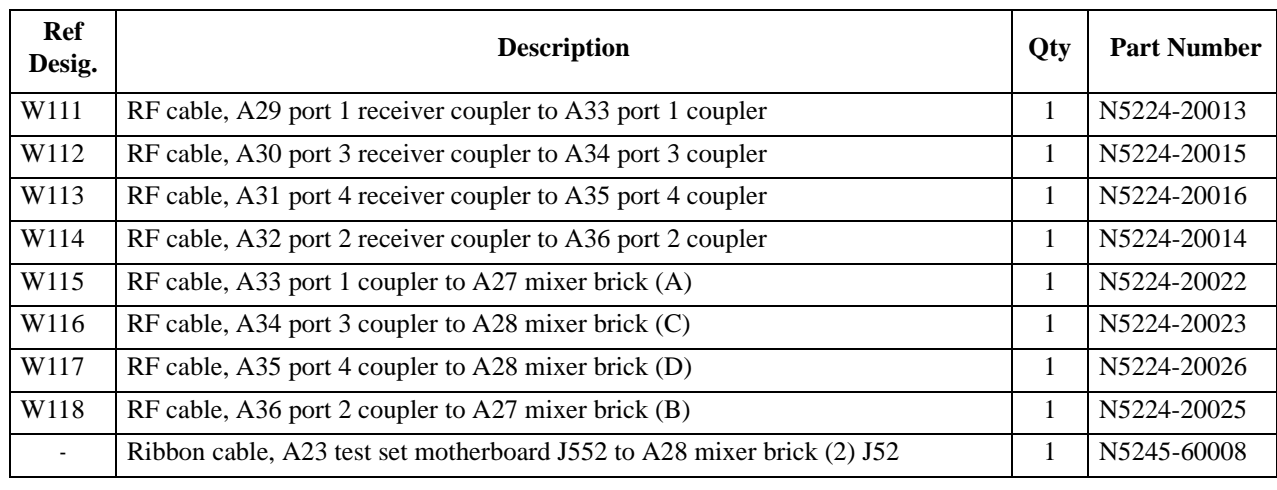

# **Table 1 Contents of Upgrade Kit N5225-60110**

**NOTE** Extra quantities of items such as protective plastic caps, screws, cable ties, and cable clamps may be included in this upgrade kit. It is normal for some of these items to remain unused after the upgrade is completed.

# **Installation Procedure for the Upgrade**

The network analyzer must be in proper working condition prior to installing this option. Any necessary repairs must be made before proceeding with this installation.

# **WARNING This installation requires the removal of the analyzer's protective outer covers. The analyzer must be powered down and disconnected from the mains supply before performing this procedure.**

# **Overview of the Installation Procedure**

- [Step 1. Obtain a Keyword and Verify the Information.](#page-10-6)
- [Step 2. Remove the Outer Cover.](#page-10-1)
- [Step 3. Remove the Inner Cover.](#page-10-2)
- [Step 4. Remove the Front Panel Assembly.](#page-10-3)
- [Step 5. Remove the A23 Test Set Motherboard.](#page-10-4)
- [Step 6. Remove Some Bottom-Side \(Test Set\) Cables.](#page-10-5)
- [Step 7. Remove the A27 Mixer Brick Assembly.](#page-11-0)
- [Step 8. Assemble the A28 Mixer Brick Assembly.](#page-11-1)
- [Step 9. Install the A27/A28 Mixer Brick Assemblies.](#page-15-0)
- [Step 10. Assemble the A34 and A35 Reference Coupler Assemblies.](#page-16-0)
- [Step 11. Install the A34 and A35 Reference Coupler Assemblies.](#page-18-0)
- [Step 12. Assemble the A33 A36 Test Port Coupler Assemblies.](#page-19-0)

[Step 13. Install the LED Boards, Bulkhead Connectors, and Test Port Coupler Assemblies to the 4-Port Test Set](#page-20-0)  [Front Plate.](#page-20-0)

- [Step 14. Install the 4-Port Coupler Plate Assembly to the Deck.](#page-21-0)
- [Step 15. Assemble and Install the A12 and A13 40 GHz Doubler Assemblies.](#page-22-0)
- [Step 16. Install Bracket to A10 Source Assembly.](#page-23-0)
- [Step 17. Assemble the A10 26.5 GHz Source 2 Assembly.](#page-24-0)
- [Step 18. Install the A10 26.5 GHz Source 2 Assembly and Cables.](#page-25-0)
- [Step 19. Install the A17 13.5 GHz \(Source 2\) Synthesizer Board and Cables.](#page-26-0)
- [Step 20. Install the Cable Bracket Mount.](#page-26-1)
- [Step 21. Install the Test Set Cables.](#page-27-0)
- [Step 22. Reinstall the A23 Test Set Motherboard.](#page-30-0)
- [Step 23. Install Cable on the A23 Test Set Motherboard.](#page-30-1)
- [Step 24. Replace the Front Frame in the Front Panel Assembly.](#page-31-0)

[Step 25. Reinstall Front Panel Assembly.](#page-31-1) [Step 26. Install the Overlays & Nameplate.](#page-31-2) [Step 27. Reinstall the Inner Cover.](#page-32-0) [Step 28. Reinstall the Outer Cover.](#page-32-1) [Step 29. Enable Options P04 and 400.](#page-32-2) [Step 30. Perform Post-Upgrade Adjustments and Calibration.](#page-33-1) [Step 31. Prepare the PNA for the User.](#page-33-0)

# <span id="page-10-6"></span>**Step 1. Obtain a Keyword and Verify the Information**

Follow the instructions on the Option Entitlement Certificate supplied to obtain a license key for installation of this upgrade. Refer to ["License Key Redemption" on page 4.](#page-3-0)

Verify that the model number, serial number, and option number information on the license key match those of the instrument on which this upgrade will be installed.

If the model number, serial number, or option number do not match those on your license key, you will not be able to install the option. If this is the case, contact Agilent for assistance before beginning the installation of this upgrade. Refer to ["Contacting Agilent" on page 3](#page-2-1).

Once the license key has been received and the information verified, you can proceed with the installation at step 2.

# <span id="page-10-1"></span>**Step 2. Remove the Outer Cover**

<span id="page-10-0"></span>For instructions, click the Chapter 7 bookmark "Removing the Covers" in the PDF Service Guide<sup>1</sup>.

# <span id="page-10-2"></span>**Step 3. Remove the Inner Cover**

For instructions, click the Chapter 7 bookmark "Removing the Covers" in the PDF Service Guide<sup>[1](#page-10-0)</sup>.

# <span id="page-10-3"></span>**Step 4. Remove the Front Panel Assembly**

For instructions, click the Chapter 7 bookmark "Removing and Replacing the Front Panel Assembly" in the PDF Service Guide<sup>[1](#page-10-0)</sup>.

# <span id="page-10-4"></span>**Step 5. Remove the A23 Test Set Motherboard**

For instructions, click the Chapter 7 bookmark "Removing and Replacing the A23 test set motherboard" in the PDF Service Guide<sup>[1](#page-10-0)</sup>.

# <span id="page-10-5"></span>**Step 6. Remove Some Bottom-Side (Test Set) Cables**

<sup>1.</sup> See ["Downloading the Online PNA Service Guide" on page 5](#page-4-0).

- **CAUTION** Be careful not to damage the center pins of the semirigid cables. Some flexing of the cables may be necessary but do not over-bend them.
- **NOTE** When removing a cable, also remove the plastic cable clamp, if present. It is normal for some of the cable clamp's adhesive to remain.
- 1. Place the analyzer bottom-side up on a flat surface.
- 2. Remove the following cables. To see an image showing the location of these cables, click the Chapter 6 bookmark "Bottom RF Cables, Standard 2-Port Configuration, Option 200" in the PDF Service Guide<sup>1</sup>.

These cables may be discarded - they will not be reinstalled.

- W62 (N5242-60025) A27 mixer brick (R1) to A24 IF multiplexer (P601)
- W63 (N5242-60026) A27 mixer brick (R2) to A24 IF multiplexer (P801)
- W70 (N5247-60024) A24 IF multiplexer board P203 to A16 SPAM board J5
- W72 (N5247-60023) A24 IF multiplexer board P603 to A16 SPAM board J2
- W80 (N5245-20048) A25 HMA26.5 to A27 mixer brick
- W110 (N5224-20006) A32 port 2 receiver coupler to A27 mixer brick (R2)
- W111 (N5224-60012) A29 port 1 receiver coupler to A33 port 1 coupler
- W114 (N5224-20011) A32 port 2 receiver coupler to A36 port 2 coupler
- W115 (N5224-20010) A33 port 1 coupler to A27 mixer brick  $(A)$
- W118 (N5224-20009) A36 port 2 coupler to A27 mixer brick (B)

These cables must be saved - they will be reinstalled.

- W12 (N5245-20109) A29 port 1 reference coupler to W11
- W18 (N5245-20111) A32 port 2 reference coupler to W17

# <span id="page-11-0"></span>**Step 7. Remove the A27 Mixer Brick Assembly**

Remove the A27 mixer brick assembly from the PNA. For instructions, click the Chapter 7 bookmark, "Removing and Replacing the A27 and A28 Mixer Bricks" in the PDF Service Guide<sup>1</sup>.

# <span id="page-11-1"></span>**Step 8. Assemble the A28 Mixer Brick Assembly**

1. Follow the instructions shown in [Figure 1.](#page-12-0) New parts are listed in [Table 1 on page 7](#page-6-0) of this document.

<sup>1.</sup> See ["Downloading the Online PNA Service Guide" on page 5](#page-4-0).

# <span id="page-12-0"></span>**Figure 1 A28 Mixer Brick Assembly**

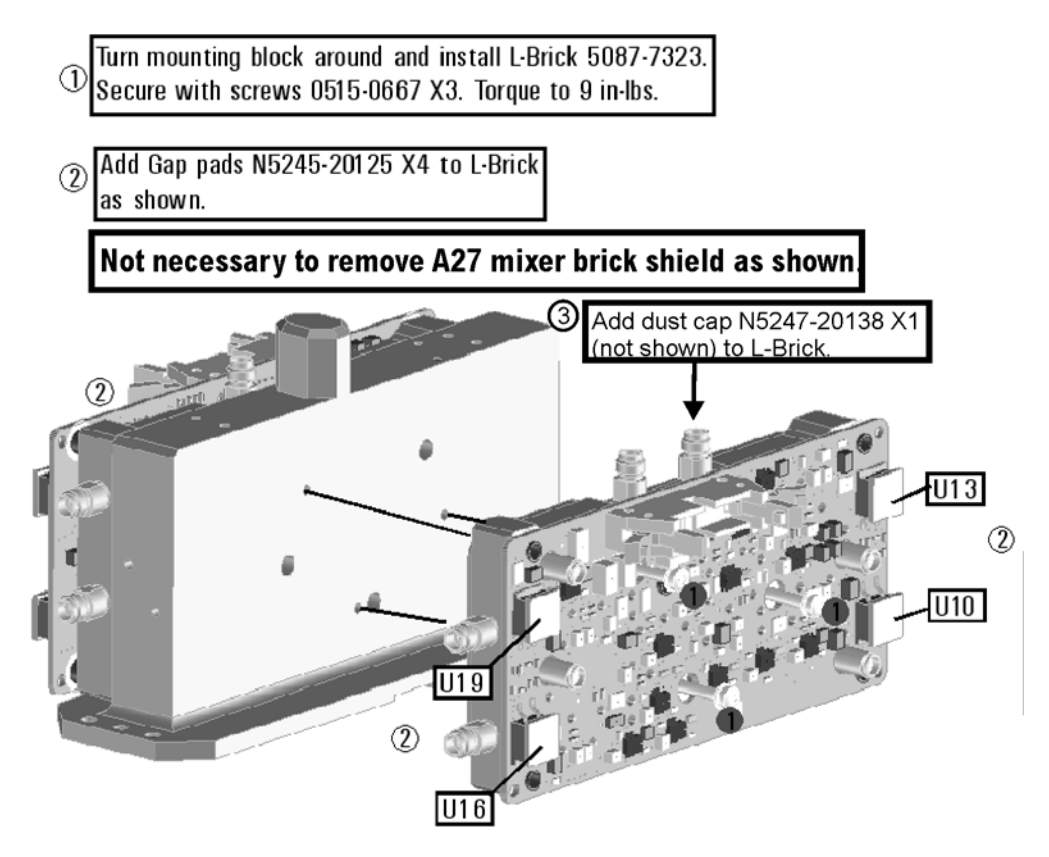

2. Follow the two instructions shown in [Figure 2.](#page-13-0)

<span id="page-13-0"></span>**Figure 2 A28 Mixer Brick Shield Installation**

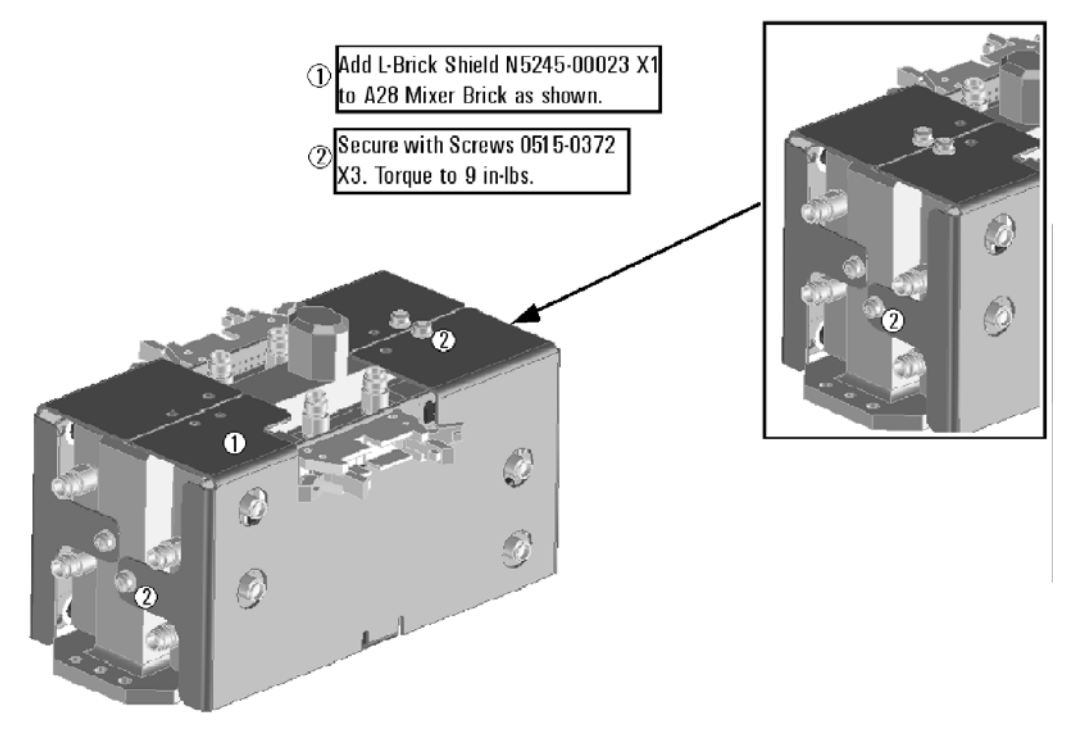

3. Follow the two instructions shown in [Figure 3.](#page-14-0)

# <span id="page-14-0"></span>**Figure 3 3 dB Pad and Splitter Installation**

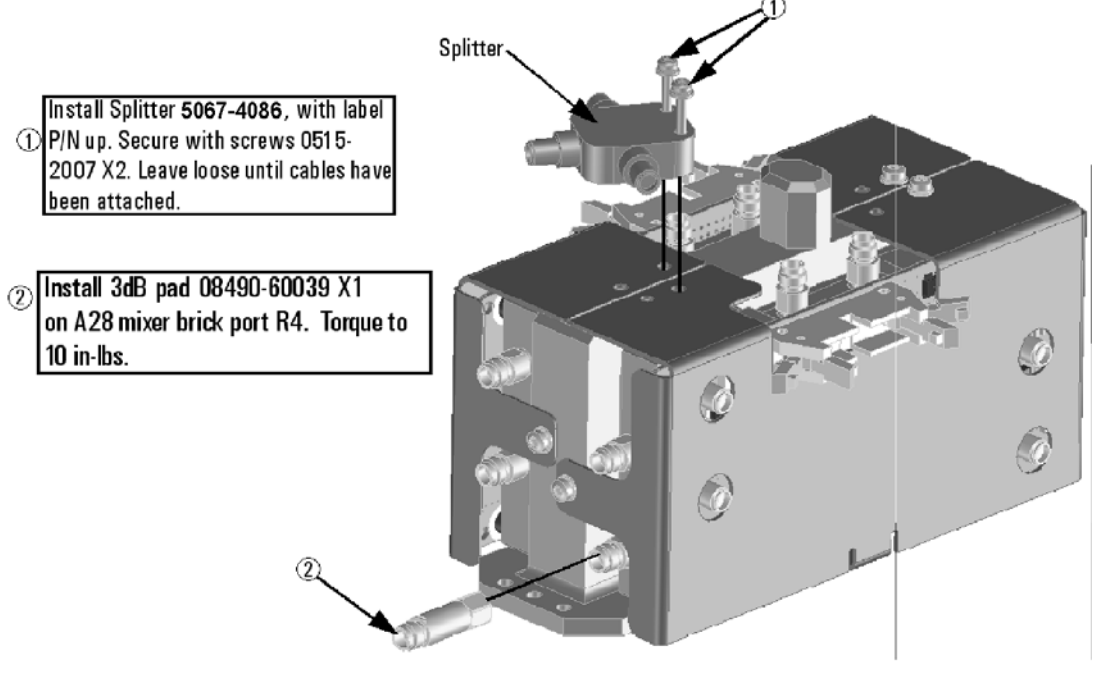

4. Connect the gray flexible cables to the A28 mixer in the order shown in [Figure 4](#page-15-1). The other ends of the cables will be connected when the IF board is reinstalled later.

<span id="page-15-1"></span>**Figure 4 A28 Mixer Brick Cable Installation** 

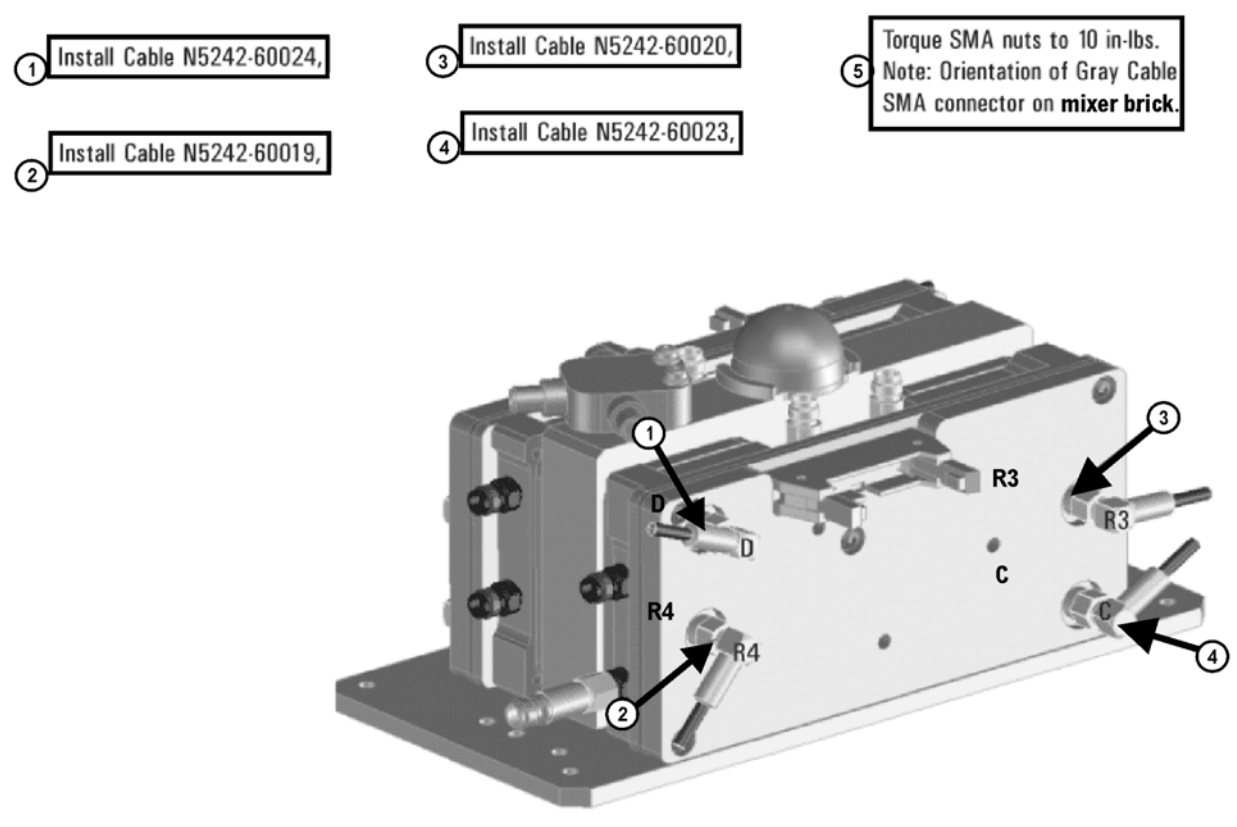

N5225\_124\_07

# <span id="page-15-0"></span>**Step 9. Install the A27/A28 Mixer Brick Assemblies**

Reinstall the A27 mixer brick cables, and then install the A27/A28 mixer brick assembly, reusing the four existing screws. For instructions, click the Chapter 7 bookmark, "Removing and Replacing the A27 and A28 Mixer Bricks" in the PDF Service Guide<sup>1</sup>. New parts are listed in [Table 1 on page 7](#page-6-0) of this document.

<sup>1.</sup> See ["Downloading the Online PNA Service Guide" on page 5](#page-4-0).

# <span id="page-16-0"></span>**Step 10. Assemble the A34 and A35 Reference Coupler Assemblies**

Follow the instructions shown in [Figure 5](#page-16-1) and [Figure 6.](#page-17-0) New parts are listed in [Table 1 on page 7](#page-6-0) of this document.

# <span id="page-16-1"></span>**Figure 5 A34 Reference Coupler Port 3 Assembly**

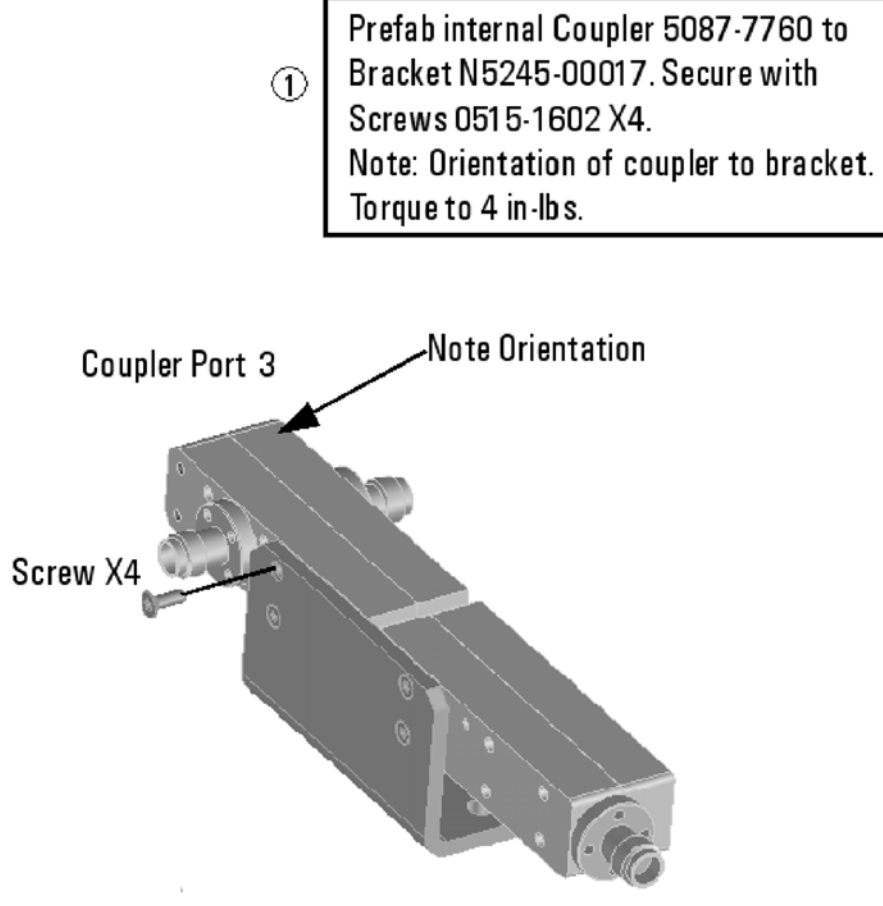

# <span id="page-17-0"></span>**Figure 6 A35 Reference Coupler Port 4 Assembly**

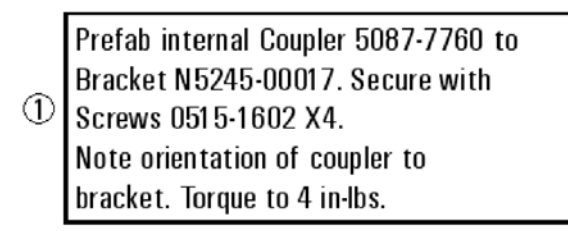

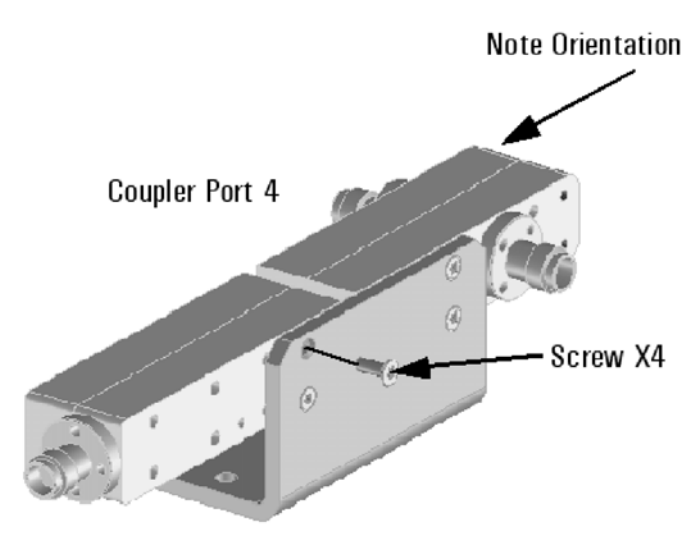

# <span id="page-18-0"></span>**Step 11. Install the A34 and A35 Reference Coupler Assemblies**

Follow the instructions shown in [Figure 7.](#page-18-1) New parts are listed in [Table 1 on page 7](#page-6-0) of this document.

# <span id="page-18-1"></span>**Figure 7 A34 and A35 Reference Coupler Assemblies Installation**

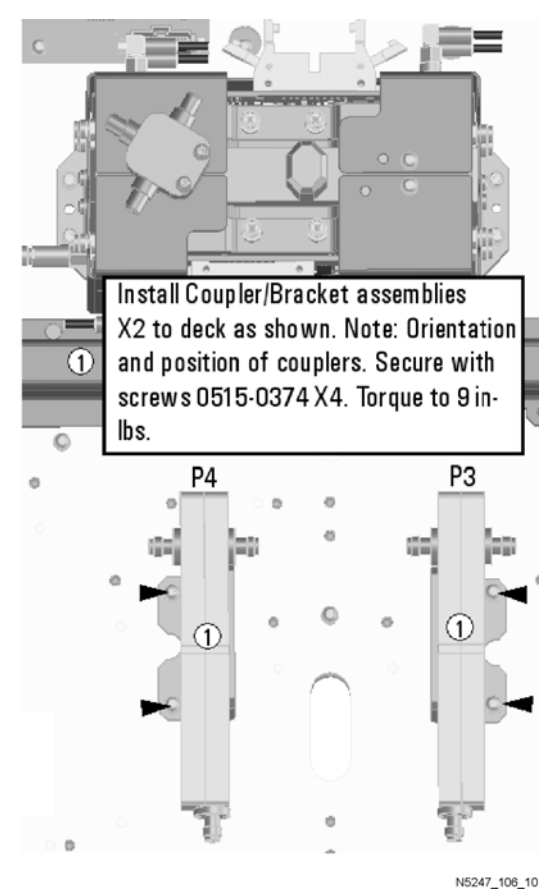

**Installation Note N5225-90120** 19<br>
19

# <span id="page-19-0"></span>**Step 12. Assemble the A33 - A36 Test Port Coupler Assemblies**

- 1. Remove the A33 test port 1 coupler and A36 test port 2 coupler from the PNA. For instructions, click the Chapter 7 bookmark, "Removing and Replacing the A33 - A36 Test Port Couplers" in the PDF Service Guide<sup>[1](#page-10-0)</sup>.
- 2. Using pliers, remove the adhesive bumper on the A33 test port 1 coupler and on the A36 test port 2 coupler.
- 3. Follow the two instructions shown in [Figure 8.](#page-19-1) New parts are listed in [Table 1 on page 7](#page-6-0) of this document.

<span id="page-19-1"></span>**Figure 8 A33 - A36 Test Port Coupler Assembly**

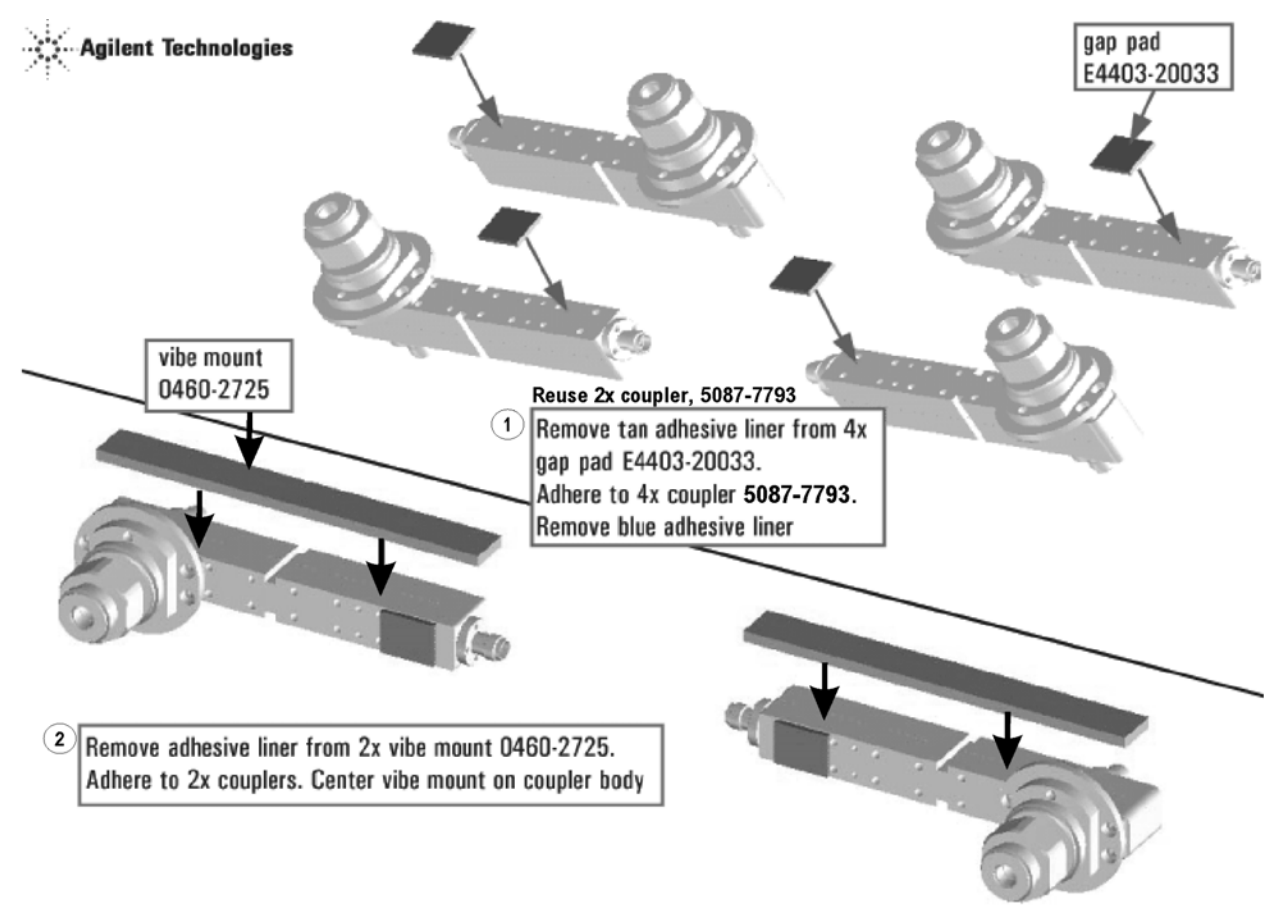

N5225 124 18

# <span id="page-20-0"></span>**Step 13. Install the LED Boards, Bulkhead Connectors, and Test Port Coupler Assemblies to the 4-Port Test Set Front Plate**

- 1. Remove two screws from each LED board and remove the boards from the 2-port test set front plate of the PNA.
- 2. Remove the 2-port test set front plate from the test set deck. Keep the screws for reuse later.
- 3. Follow the two instructions shown in [Figure 9.](#page-20-1)

# <span id="page-20-1"></span>**Figure 9 LED Board Assemblies and Test Port Coupler Assemblies Installation**

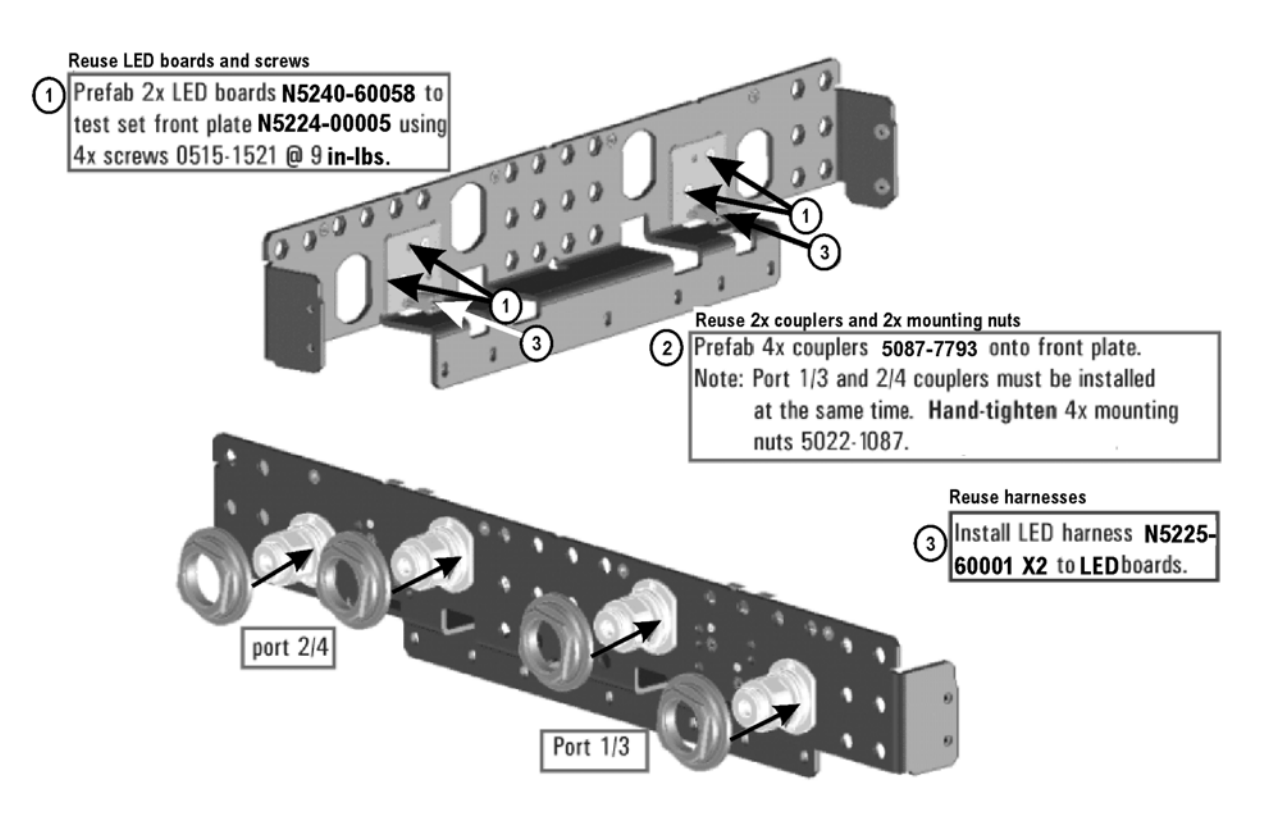

# <span id="page-21-0"></span>**Step 14. Install the 4-Port Coupler Plate Assembly to the Deck**

Follow the four instructions shown in [Figure 10.](#page-21-1)

<span id="page-21-1"></span>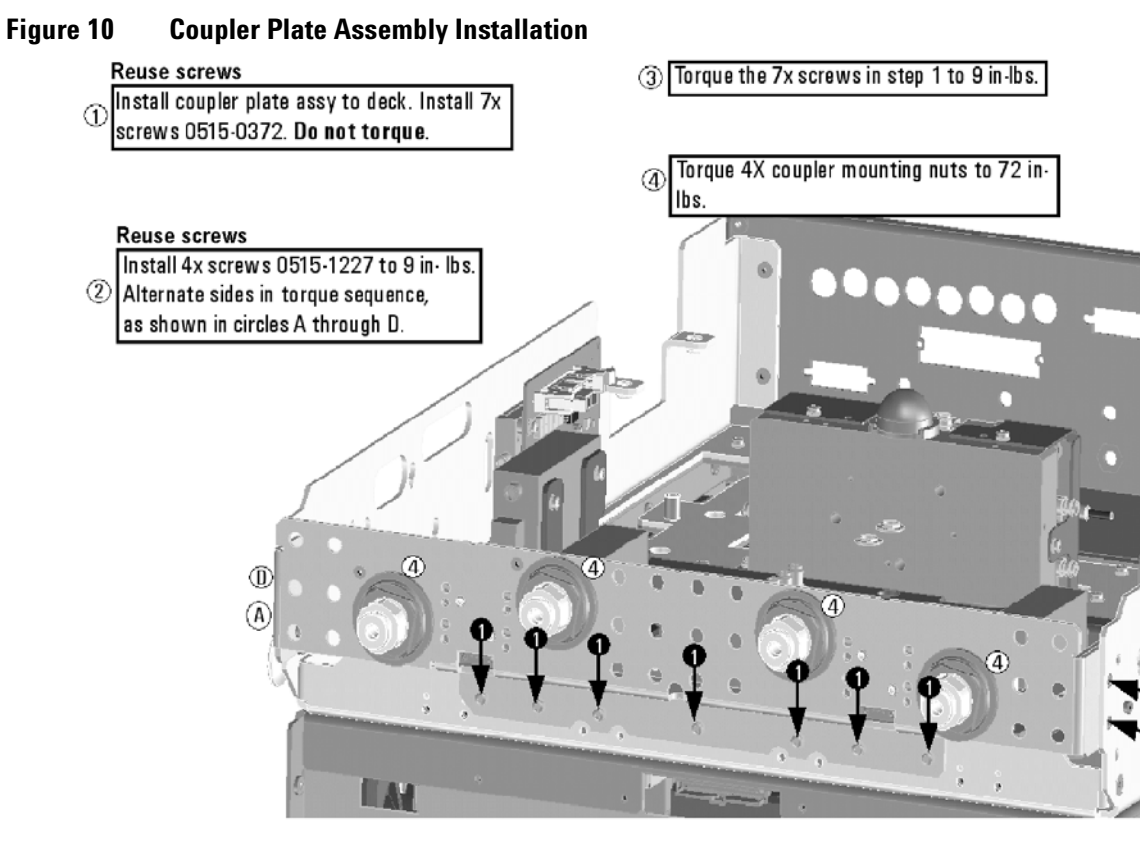

# <span id="page-22-0"></span>**Step 15. Assemble and Install the A12 and A13 40 GHz Doubler Assemblies**

Follow the instructions shown in [Figure 11.](#page-22-1)

<span id="page-22-1"></span>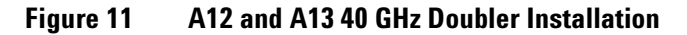

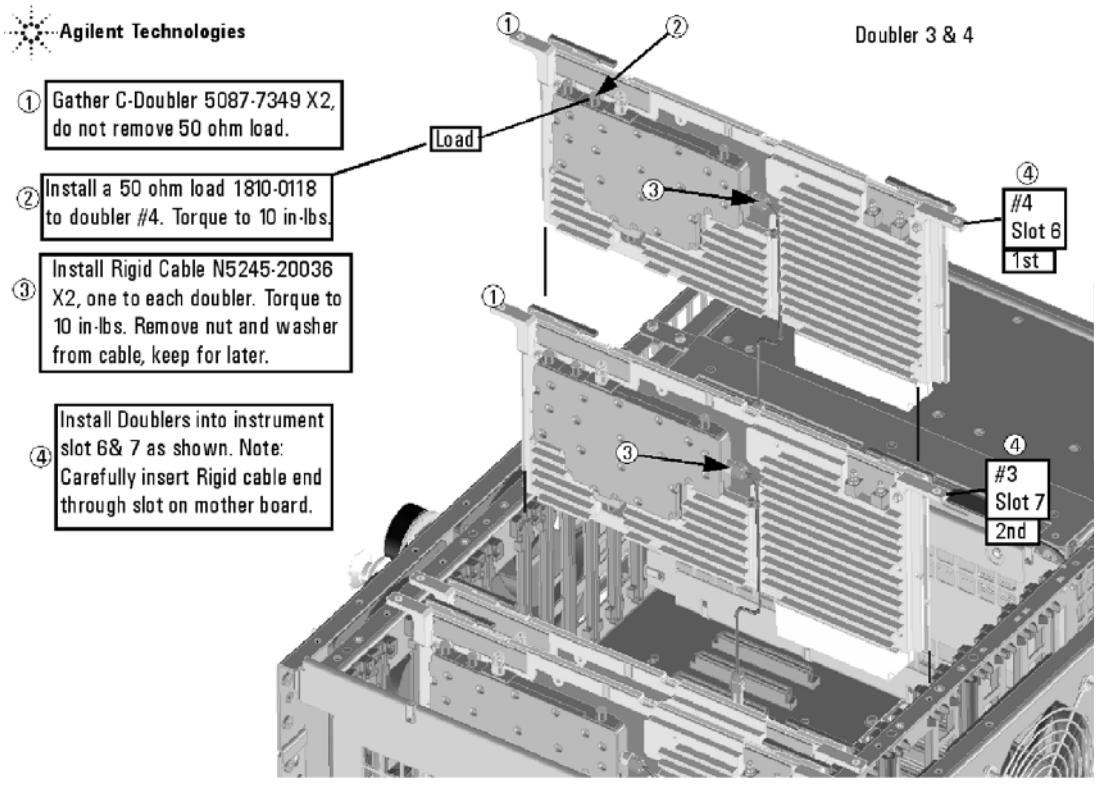

# <span id="page-23-0"></span>**Step 16. Install Bracket to A10 Source Assembly**

Follow the two instructions shown in [Figure 12.](#page-23-1)

# <span id="page-23-1"></span>**Figure 12 A10 Source 2 Assembly Bracket Installation**

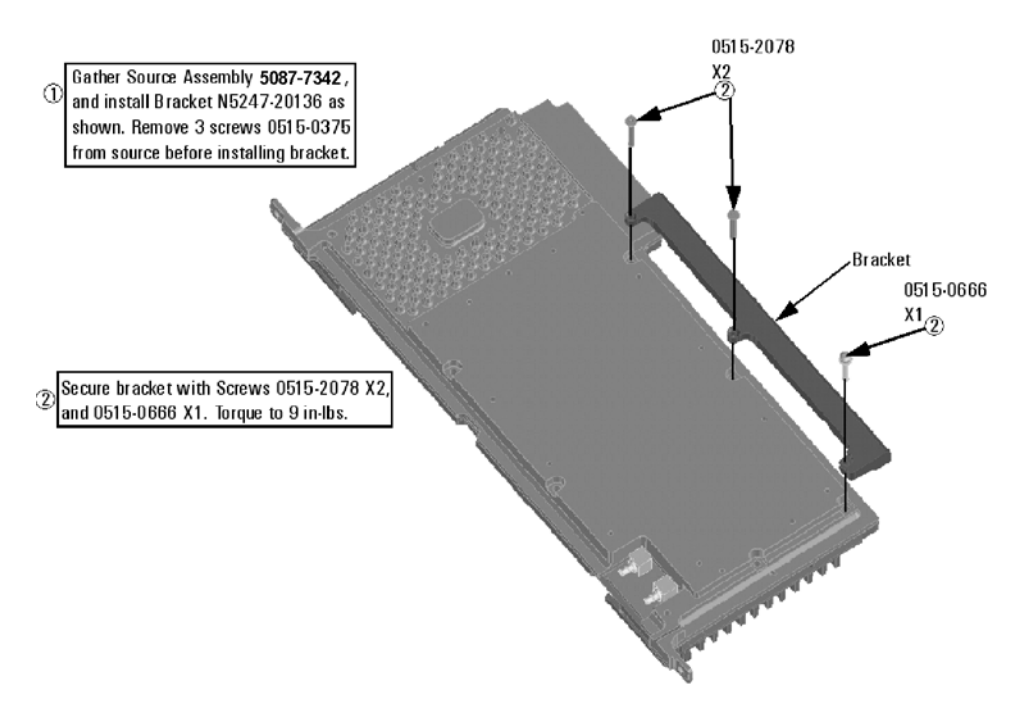

# <span id="page-24-0"></span>**Step 17. Assemble the A10 26.5 GHz Source 2 Assembly**

Follow the four instructions shown in [Figure 13.](#page-24-1)

# <span id="page-24-1"></span>**Figure 13 A10 Source 2 Assembly**

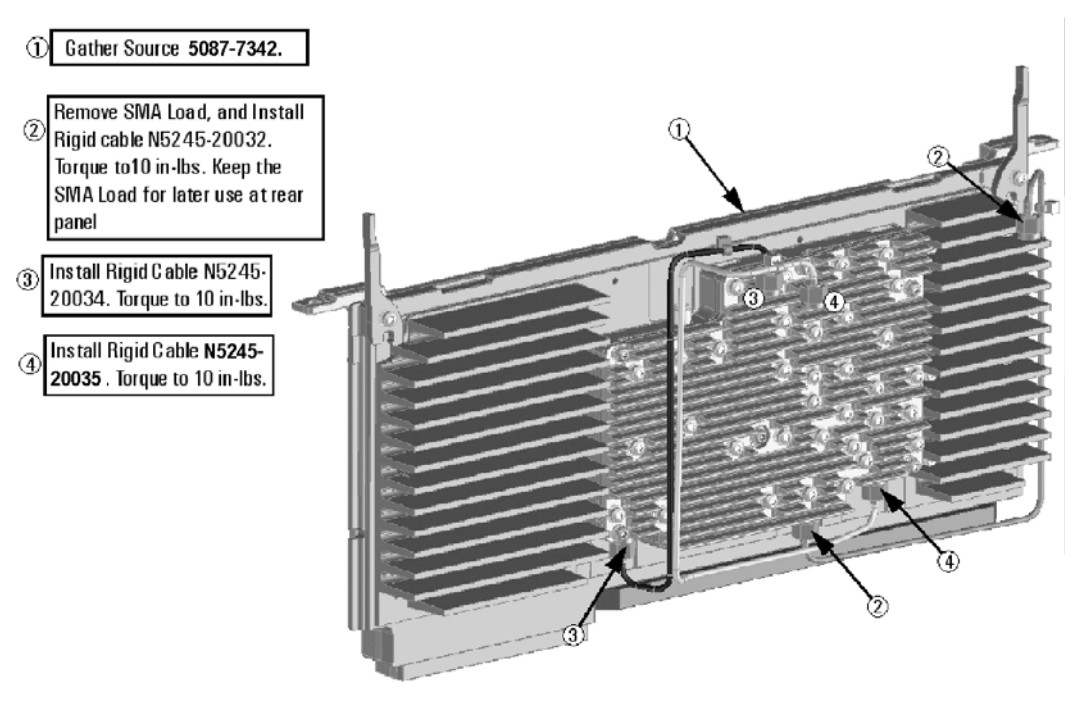

# <span id="page-25-0"></span>**Step 18. Install the A10 26.5 GHz Source 2 Assembly and Cables**

Follow the four instructions shown in [Figure 14.](#page-25-1)

# <span id="page-25-1"></span>**Figure 14 A10 Source 2 Assembly Installation**

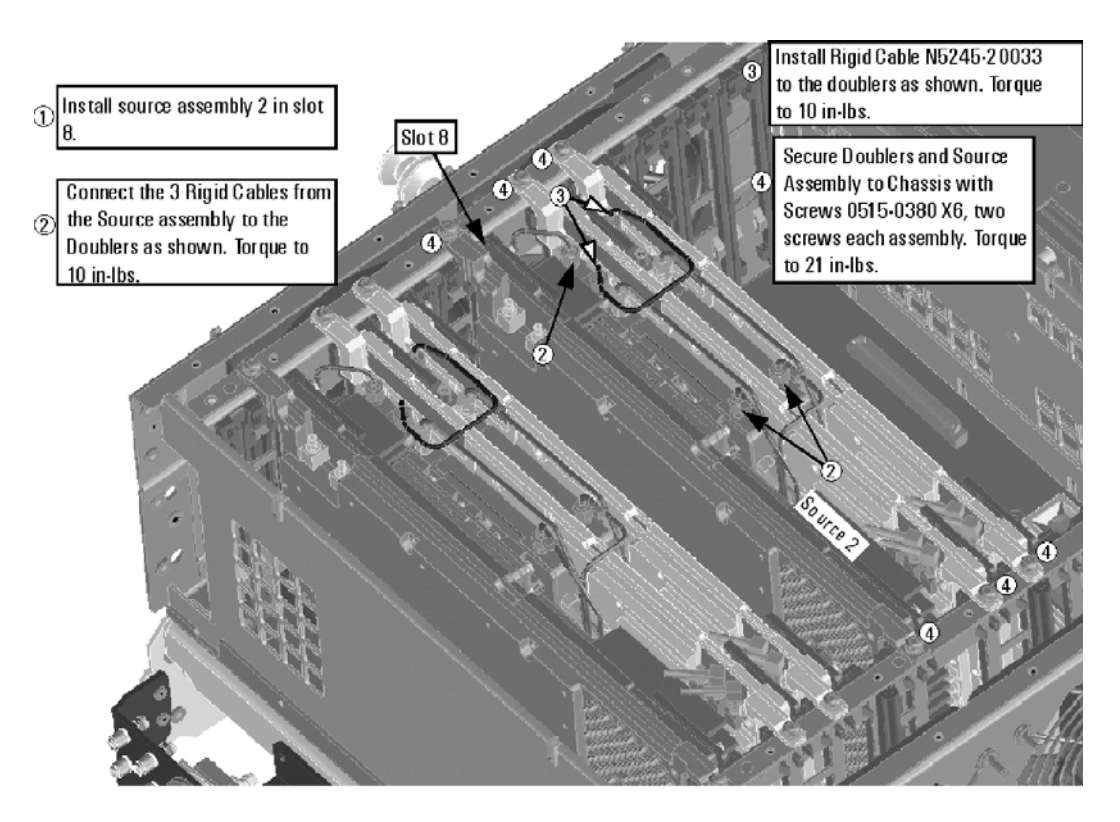

# <span id="page-26-0"></span>**Step 19. Install the A17 13.5 GHz (Source 2) Synthesizer Board and Cables**

- 1. Install new gray cable W77 (N5242-60030) to connector J5 of the new A17 (source 2) synthesizer board (N5242-60150). The loose end of the cable will be connected on the A14 frequency reference board (J7) after the A17 board has been installed in the analyzer.
- 2. Install the A17 board into slot 2 in the motherboard. Secure the board into the chassis using two screws (0515-0380). To see an image showing the location of the A17 board in the motherboard, click the Chapter 6 bookmark "Top Assemblies, All Options" in the PDF Service Guide<sup>1</sup>.
- 3. Connect cable W2 (N5245-20100) between the A10 source 2 board and the A17 (source 2) synthesizer board, positioning the cable in the wire looms. Tighten the cable connectors to 10 in-lbs using a 5/16-in torque wrench.
- 4. Connect the loose end of new gray flex cable W77 (N5242-60030) on the A14 frequency reference board (J7). (The other end of this cable was previously connected to J5 of the source 2 synthesizer board.)

# <span id="page-26-1"></span>**Step 20. Install the Cable Bracket Mount**

1. Follow the two instructions shown in [Figure 15.](#page-26-2) New parts are listed in [Table 1 on page 7](#page-6-0) of this document.

# <span id="page-26-2"></span>**Figure 15 Cable Bracket Mount Installation**

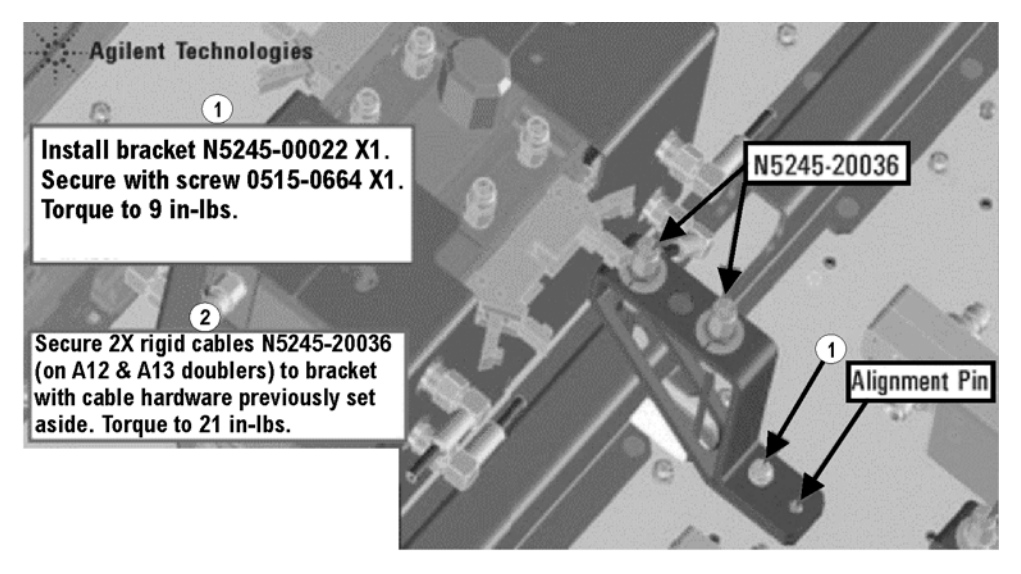

<sup>1.</sup> See ["Downloading the Online PNA Service Guide" on page 5](#page-4-0).

# <span id="page-27-0"></span>**Step 21. Install the Test Set Cables**

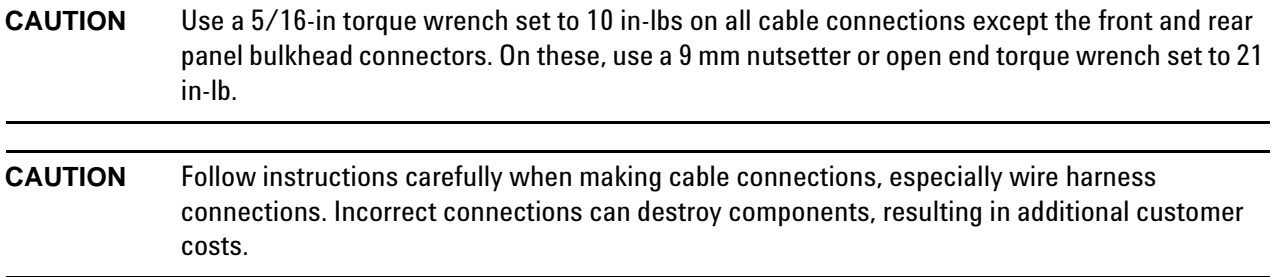

#### **Flexible Cables Required for Upgrading to an Option 400 PNA**

Install the following gray flexible cables in the order listed. Mixer brick cables were connected to the mixer bricks earlier in this procedure, but the other ends of these cables still require a connection. To see images showing the location of these cables, click either of the Chapter 6 bookmarks "Bottom RF Cables, 4-Port, Option

400" in the PDF Service Guide<sup>[1](#page-10-0)</sup>. New parts are listed in [Table 1 on page 7](#page-6-0).

- W70 (N5242-60013) A24 IF multiplexer board P203 to A16 SPAM board J2
- W72 (N5242-60015) A24 IF multiplexer board P603 to A16 SPAM board J5
- W62 (N5242-60021) A27 mixer brick (R1) to A24 IF multiplexer (P411)
- W63 (N5242-60022) A27 mixer brick (R2) to A24 IF multiplexer (P412)
- W65 (N5242-60024) A28 mixer brick (D) to A24 IF multiplexer (P801)
- W66 (N5242-60019) A28 mixer brick (R4) to A24 IF multiplexer (P414)
- W67 (N5242-60020) A28 mixer brick (R3) to A24 IF multiplexer (P413)
- W68 (N5242-60023) A28 mixer brick (C) to A24 IF multiplexer (P601)

#### **Semirigid Cables Required for Upgrading to an Option 400 PNA**

To see images showing the location of these cables, click the Chapter 6 bookmark "Bottom RF Cables, 4-Port, Option 400" in the PDF Service Guide<sup>[1](#page-10-0)</sup>. New parts are listed in [Table 1 on page 7](#page-6-0).

• W109 (N5224-20027) A31 port 4 receiver coupler to A28 mixer brick (R4)/3-dB pad

\* As shown in [Figure 16](#page-28-0), install clamp (part number 1400-1334) to secure W109.

• W108 (N5224-20024) A30 port 3 receiver coupler to A28 mixer brick (R3)

\* As shown in [Figure 17](#page-29-0), install clamp (part number 1400-1334) to secure W108 (N5224-20024).

- W114 (N5224-20014) A32 port 2 receiver coupler to A36 port 2 coupler
- W113 (N5224-20016) A31 port 4 receiver coupler to A35 port 4 coupler
- W111 (N5224-20013) A29 port 1 receiver coupler to A33 port 1 coupler
- W112 (N5224-20015) A30 port 3 receiver coupler to A34 port 3 coupler
- W117 (N5224-20026)A35 port 4 coupler to A28 mixer brick (D) \* As shown in [Figure 16](#page-28-0), install clamp (part number 1400-1334) to secure W117.
- W118 (N5224-20025)A36 port 2 coupler to A27 mixer brick (B) \* As shown in [Figure 16](#page-28-0), install clamp (part number 1400-1334) to secure W118.
- W110 (N5224-20028)A32 port 2 receiver coupler to A27 mixer brick (R2) \* As shown in [Figure 16](#page-28-0), install clamp (part number 1400-1334) to secure W118.

# <span id="page-28-0"></span>**Figure 16 Location of Cable Clamps for W109 (N5224-20027), W110 (N5224-20028), W117 (N5224- 20026), and W118 (N5224-20025)**

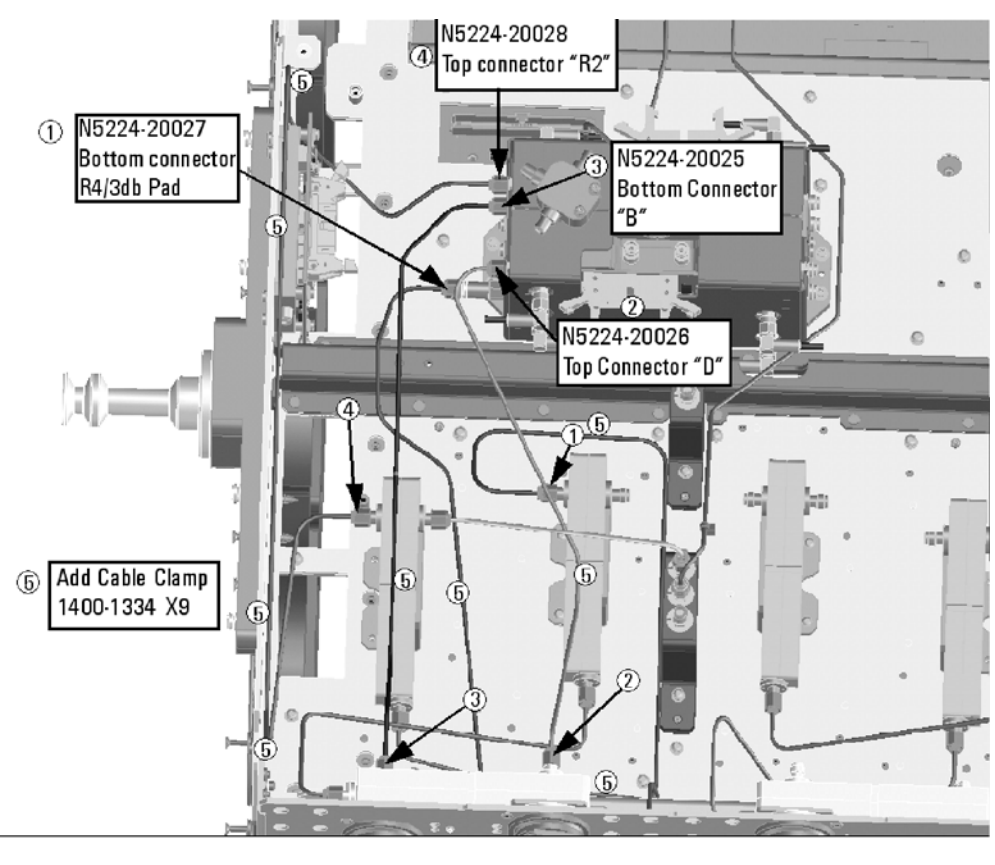

N5225\_120\_01

- W18 (reuse) (N5245-20111) A32 port 2 reference coupler to W17
- W116 (N5224-20023)A34 port 3 coupler to A28 mixer brick (C) \* As shown in [Figure 17](#page-29-0), install clamp (part number 1400-1334) to secure W116 (N5224-20023).

 $\frac{(\widehat{1})}{\text{N}5224\cdot 20024}$ **Top Connector**  $"R3"$ N5224-20023 Bottom Connector 'ር"  $\overline{0}$ Add cable Clamp 1400-1334 X5  $\circled{3}$ 

<span id="page-29-0"></span>**Figure 17 Location of Cable Clamps for W108 (N5224-20024) and W116 (N5224-20023)**

N5225\_120\_02

- W14 (N5245-20043)A30 port 3 reference coupler to W13
- W16 (N5245-20044) A31 port 4 reference coupler to W15
- W12 (reuse) (N5245-20109) A29 port 1 reference coupler to W11
- W115 (N5224-20022) A33 port 1 coupler to A27 mixer brick (A)
	- \* As shown in [Figure 18](#page-30-2), install clamp (part number 1400-1334) to secure W115 (N5224-20022).

# N5224-20022 Ŧ **Top Connector** Ά" Add cable Clamp 1400-1334 X1

#### <span id="page-30-2"></span>**Figure 18 Location of Cable Clamp for W115 (N5224-20022)**

N5225\_120\_03

- W52 (N5245-20013)A25 HMA26.5 to A26 splitter
- W53 (N5245-20023)A26 splitter to A27 mixer brick
- W54 (N5245-20022)A26 splitter to A28 mixer brick

**NOTE**: Tighten both screws on the splitter to 9 in-lbs.

# <span id="page-30-0"></span>**Step 22. Reinstall the A23 Test Set Motherboard**

For instructions on reinstalling the board, click the Chapter 7 bookmark "Removing and Replacing the A23 test set motherboard" in the PDF Service Guide $^1\!\!$  $^1\!\!$  $^1\!\!$ .

# <span id="page-30-1"></span>**Step 23. Install Cable on the A23 Test Set Motherboard**

**CAUTION** Follow instructions carefully when making cable connections, especially wire harness connections. Incorrect connections can destroy components, resulting in additional customer costs.

If not already done in a previous step, install the following new ribbon cable.

• N5245-60008 A28 mixer brick (2) J52 to A23 test set motherboard J552

To see an image showing its locations, click the Chapter 6 bookmark "Bottom Ribbon Cables and Wire Harnesses, 4-Port, Option 400" in the PDF Service Guide<sup>1</sup>. New parts are listed in [Table 1 on page 7](#page-6-0).

# <span id="page-31-0"></span>**Step 24. Replace the Front Frame in the Front Panel Assembly**

Before the front frame can be replaced, the items making up the back side of the front panel assembly must be removed. For instructions on removing these items, click the Chapter 7 bookmark "Removing and Replacing the A[1](#page-10-0)-A3 and Other Front Panel Subassemblies" in the PDF Service Guide<sup>1</sup>. New parts are listed in <mark>Table 1 on</mark> [page 7](#page-6-0).

- 1. In the section "Removing the A2 USB Board," perform the only step.
- 2. In the section "Removing the A1 Front Panel Interface Board and Keypad Assembly," perform steps 1 5.
- 3. In the section "Removing the Power Switch Board and Power Button Keypad," perform only step 1.
- 4. Remove the braided gasket from the backside edges of the 2-port front frame and install it in the 4-port front frame.
- 5. Reassemble the front panel assembly with the new 4-port front frame (N5247-20141) by reversing the order of the instructions previously followed.

# <span id="page-31-1"></span>**Step 25. Reinstall Front Panel Assembly**

- 1. For instructions on reinstalling the front panel assembly, click the Chapter 7 bookmark "Removing and Replacing the Front Panel Assembly" in the PDF Service Guide<sup>1</sup>.
- 2. Be sure to install the two new screws (0515-1946) in the front panel, next to test ports 3 and 4. Torque these screws to 9 in-lbs.

# <span id="page-31-2"></span>**Step 26. Install the Overlays & Nameplate**

To see an image of the front panel overlay (N5227-80004), keypad overlay (N5242-80005), and power button overlay (N5242-80007), click the Chapter 6 bookmark "Front Panel Assembly, Front Side, All Options" in the PDF Service Guide<sup>[1](#page-10-0)</sup>. New parts are listed in [Table 1 on page 7](#page-6-0).

- 1. Remove the protective backing from the new front panel overlay (N5227-80004).
- 2. Loosely place the overlay in the recess on the lower front panel.
- 3. Placing two fingers at the middle, press the overlay firmly onto the frame while sliding your fingers in opposite directions towards the ends of the overlay. Repeat on all areas of the overlay.
- 4. Repeat steps 1-3 to install the keypad overlay (N5242-80005).
- 5. Repeat steps 1-3 to install the power button overlay (N5242-80007).
- 6. Repeat steps 1-3 to install the nameplate (N5224-80001 for model N5224A or N5225-80001 for model

<sup>1.</sup> See ["Downloading the Online PNA Service Guide" on page 5](#page-4-0).

# N5225A).

# <span id="page-32-0"></span>**Step 27. Reinstall the Inner Cover**

For instructions, click the Chapter 7 bookmark "Removing the Covers" in the PDF Service Guide<sup>[1](#page-10-0)</sup>.

# <span id="page-32-1"></span>**Step 28. Reinstall the Outer Cover**

For instructions, click the Chapter 7 bookmark "Removing the Covers" in the PDF Service Guide<sup>[1](#page-10-0)</sup>.

# <span id="page-32-2"></span>**Step 29. Enable Options P04 and 400**

#### **Procedure Requirements**

- The analyzer must be powered up and operating to perform this procedure.
- The network analyzer program must be running.
- A keyboard and mouse must be connected to the network analyzer.

#### <span id="page-32-3"></span>**Option Enable Procedure**

- 1. To start the option enable utility, press UTILITY System |, then Service, then Option Enable, An option enable dialog box will appear.
- 2. Click the arrow in the **Select Desired Option** box. A list of available options will appear.
- 3. In the **Select Desired Option** list, click **P04 4-Ports**.
- 4. Using the keyboard, enter the license key in the box provided. The license key is printed on the the license message you received from Agilent. Enter this key *exactly* as it is printed on the message.
- 5. Click **Enable**.
- 6. Click **Yes** in answer to the displayed question in the **Restart Analyzer?** box.
- 7. Repeat steps 3-6 to enable Option 400, clicking **400 Configurable Test Set** in step 3.
- 8. When the installation is complete, click **Exit**.

#### **Option Verification Procedure**

Once the analyzer has restarted and the Network Analyzer program is again running:

- 1. On the analyzer's **Help** menu, click **About Network Analyzer**.
- 2. Verify that "P04," and "400" are listed after "Options:" in the display. Click **OK**.

**NOTE** If the options have not been enabled, perform the ["Option Enable Procedure"](#page-32-3) again. If the options are still not enabled, contact Agilent Technologies. Refer to ["Getting Assistance from](#page-2-0)  [Agilent" on page 3.](#page-2-0)

# <span id="page-33-1"></span>**Step 30. Perform Post-Upgrade Adjustments and Calibration**

# **Adjustments**

The following adjustments must be made due to the hardware changes of the analyzer.

- default EE
- source adjustment
- receiver adjustment
- receiver characterization

These adjustments are described in the PNA Service Guide and in the PNA on-line HELP. A list of equipment required to perform these adjustments is also found in the service guide.

After the specified adjustments have been performed, the analyzer should operate and phase lock over its entire frequency range.

# **Operator's Check**

Perform the Operator's Check to check the basic functionality of the analyzer. For instructions, click the Chapter 3 bookmark "Tests and Adjustments" in the PDF Service Guide<sup>[1](#page-10-0)</sup>.

If you experience difficulty with the basic functioning of the analyzer, contact Agilent. Refer to ["Contacting](#page-2-1)  [Agilent" on page 3.](#page-2-1)

# **Calibration**

Although the analyzer functions, its performance relative to its specifications has not been verified. It is recommended that a full instrument calibration be performed using the analyzer's internal performance test software. To view information on the performance test software, click the Chapter 3 bookmark "Tests and Adjustments" in the PDF Service Guide $^{\rm 1}.$ 

# <span id="page-33-0"></span>**Step 31. Prepare the PNA for the User**

- 1. If necessary, reinstall front jumper cables.
- 2. Install the cable guards, pushing them over the front jumper cables until the cushioning material touches the front panel of the PNA.
- 3. Install the dust caps on the test ports.
- 4. Clean the analyzer, as needed, using a damp cloth.

<sup>1.</sup> See ["Downloading the Online PNA Service Guide" on page 5](#page-4-0).